### **使用指南**

### **1. 網上研討會登入連結**

為確保能在研討會開始前成功登入,請提早於下午 1 時 55 分起登入。網上研討會以 Zoom Video Webinars 進行,請使用瀏覽器打開以下連結**進入研討會**:

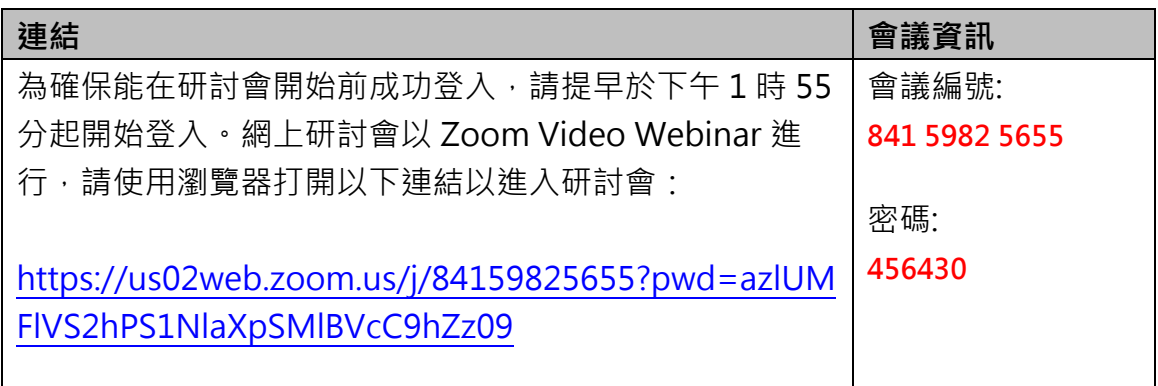

### **2. 參加研討會**

- 你可以使用電腦 (建議使用 Chrome 瀏覽器, 須下載 Zoom 網頁用戶端) 或流動裝置包括智能電話、平板電腦(須下載 Zoom 應用程式)參加網上研 討會。
- 點擊上述連結即可參加網上研討會。參加時,請輸入電郵及名字,然後點擊 「Join Meeting」或「Join」。

如系統要求你輸入會議密碼,請輸入上述會議密碼。

\*\* 參加者不需申請 Zoom 帳戶。

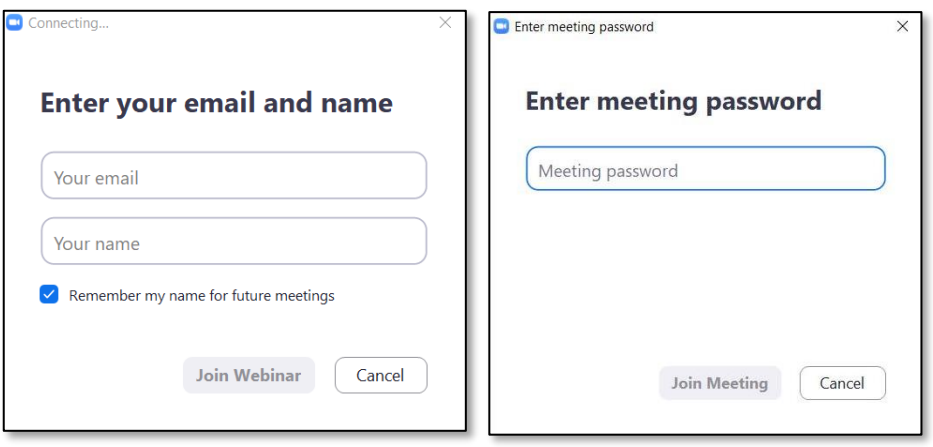

# **3. 音量控制**

- 根據 Zoom Meeting 系統預設,參加者的麥克風及攝影鏡頭會保持關閉狀 態。
- 在正式進入網上研討會前,你可以選擇「Join with Computer Audio」以調 較音效模式。

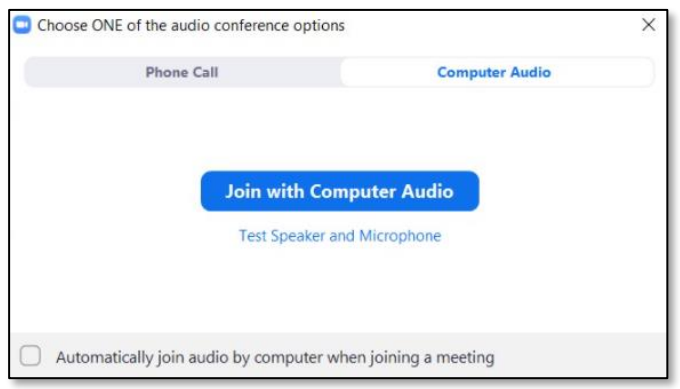

• 如你在正式進入網上研討會前未能成功開啟音效,請先進入網上研討會, 並於研討會中點撃「Audio settings」進行測試

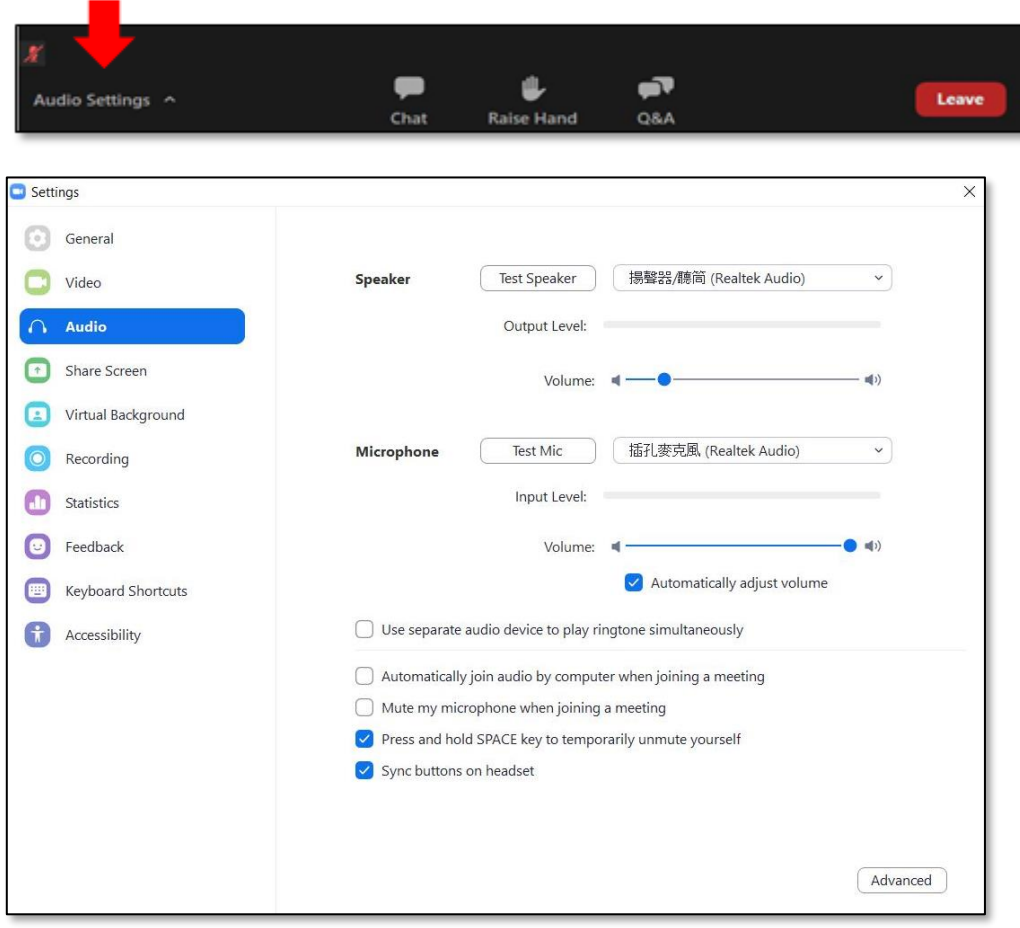

## **4. 問答環節**

- 如對網上研討會內容或在問答環節有任何問題,歡迎隨時向主持人、聯席主 持人及嘉賓線上發問。
- 請使用問答功能 2 以輸入及發送問題。

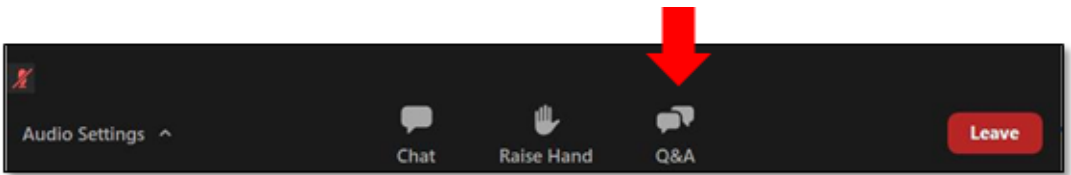

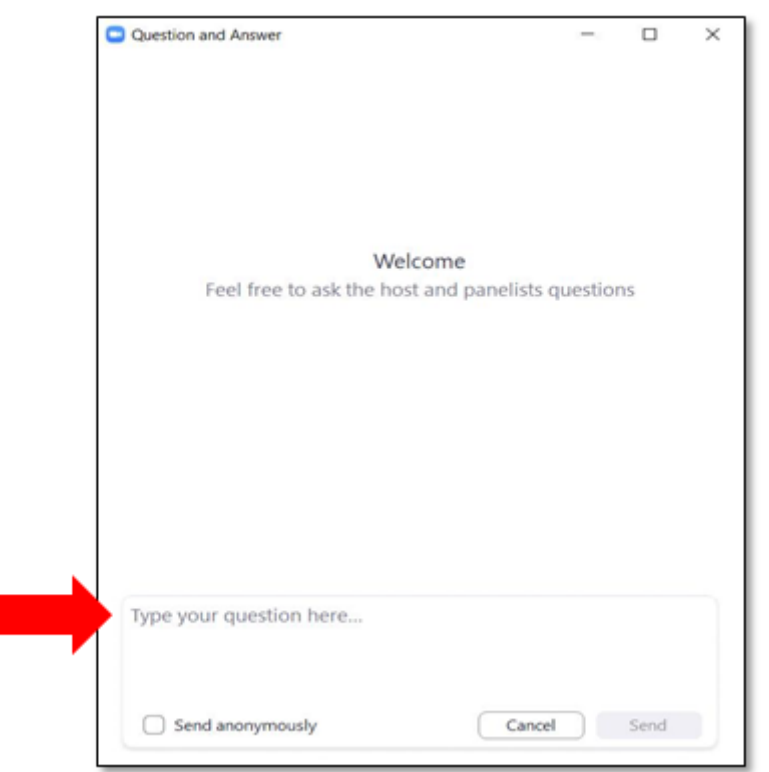

# **5. 技術支援**

• 如你在網上研討會進行期間遇到任何困難,請使用聊天功 der 向香港教育城之控制人員(All Panelists)發送問題。

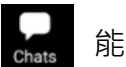

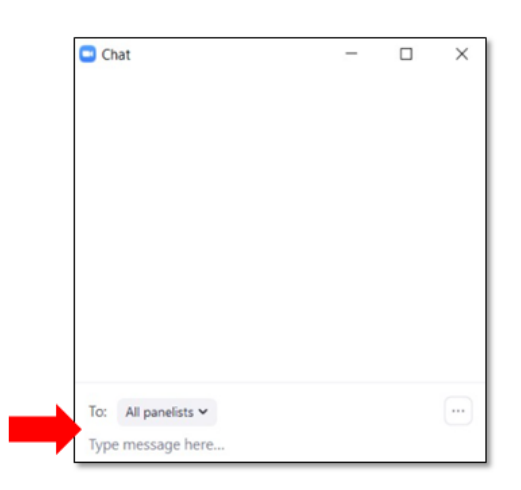